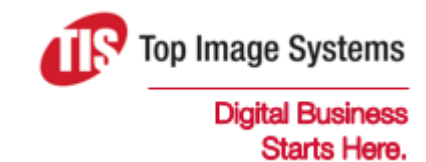

# eFLOW Resolve

# SAP User Guide

Version 5.2

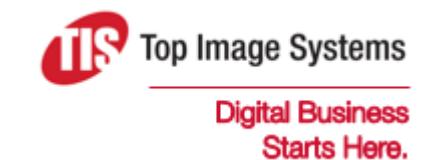

Copyright © TIS, Top Image Systems. All rights reserved.

No part of this publication may be reproduced, stored in a retrieval system, translated, transcribed or transmitted in any form, or by any means manual, electric, electronic, electromagnetic, mechanical, chemical, optical, or otherwise, without the prior explicit written permission of TIS.

contact@topimagesystems.com www.topimagesystems.com 04 February, 2019

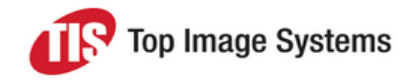

## **Contents**

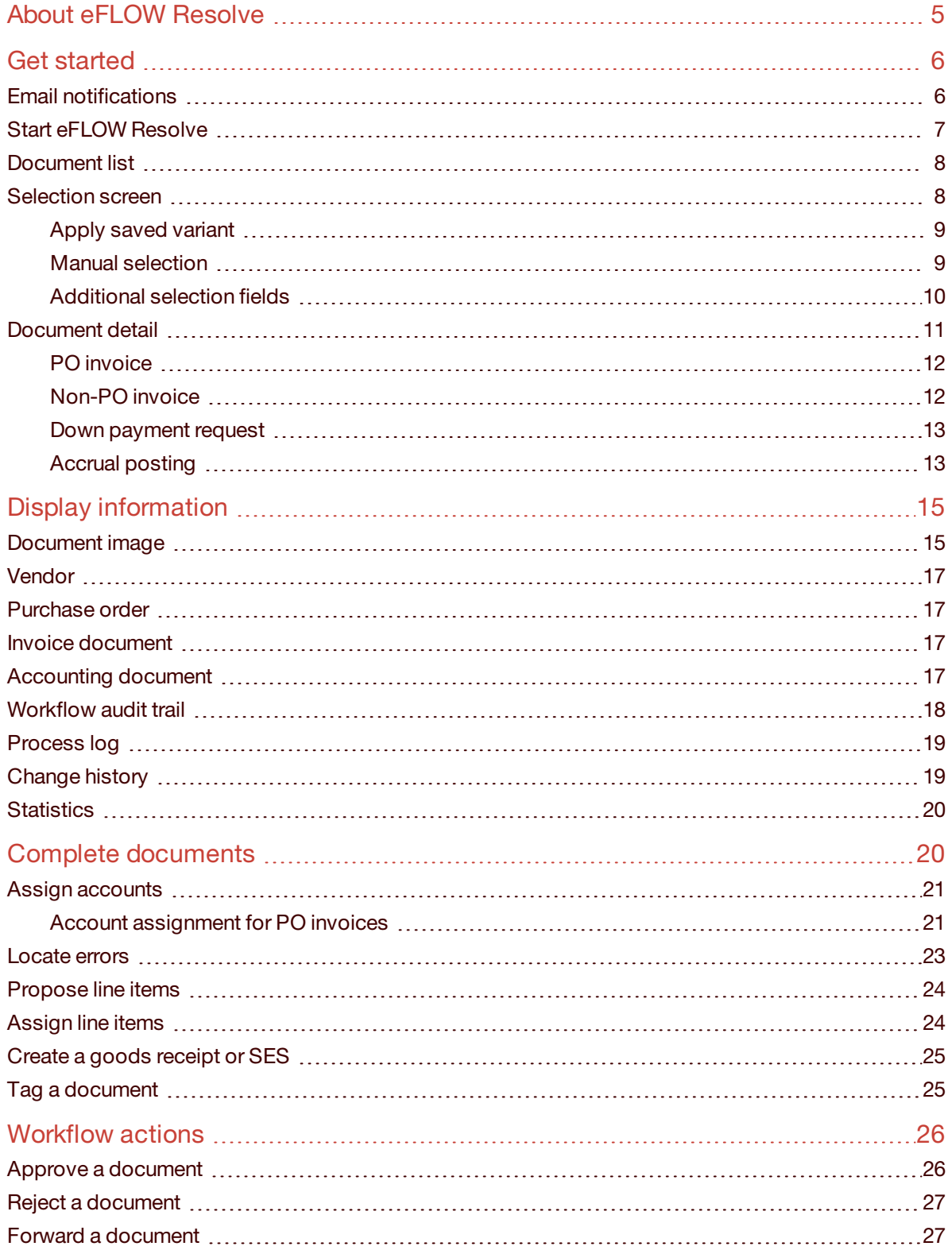

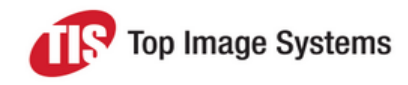

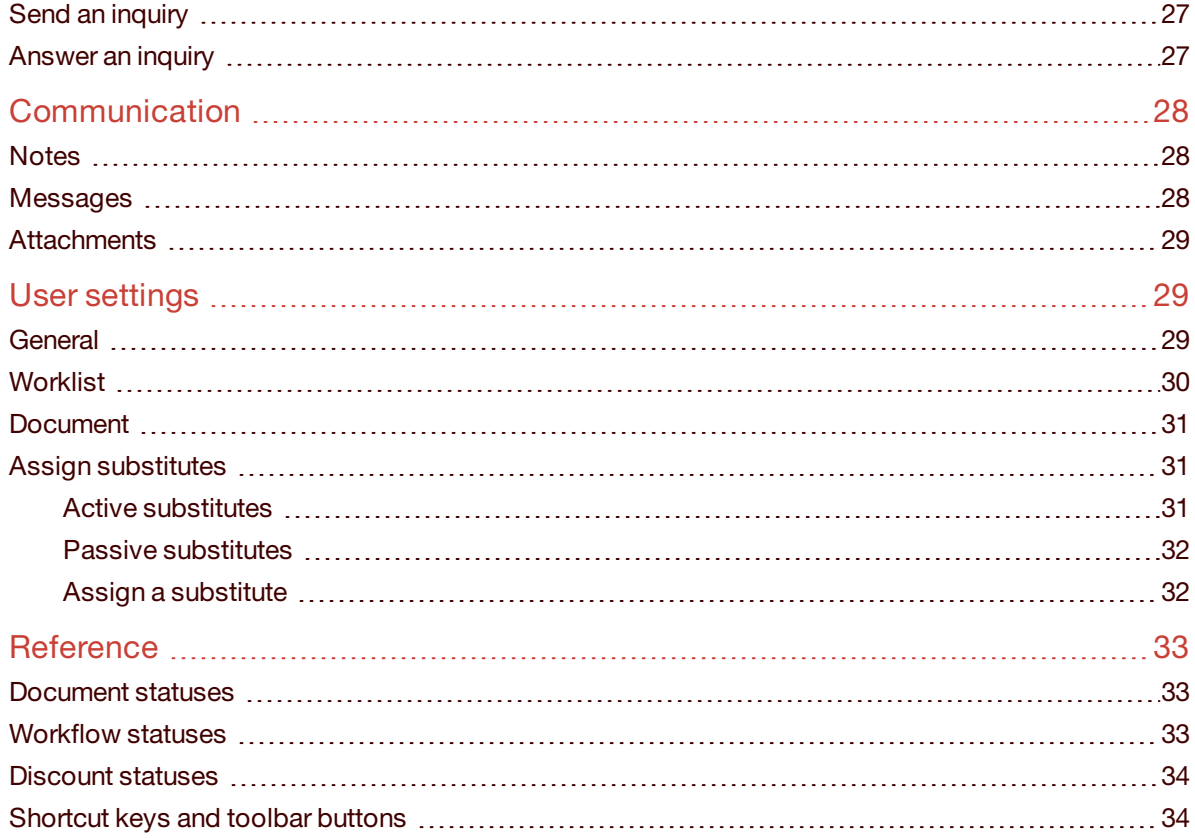

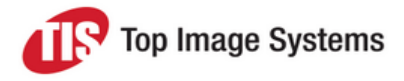

# <span id="page-4-0"></span>About eFLOW Resolve

TIS eFLOW Control and eFLOW Resolve are SAP add-ons for automated invoice processing, integrated into SAP ERP. In combination, both components deliver a highly automated solution for vendor invoice processing, including requirements such as automatic posting, automatic line item matching and automatic workflow routing for exception handling and approval.

eFLOW Control users can manually process invoices with exceptions in an easy-to-use, familiar interface, which offers a wealth of features to help users find, organize, correct, complete, and post documents.

If eFLOW Control users cannot fully process documents themselves, they can send them to other users in a workflow to obtain information, clarification, or approval. Workflow processing takes place in eFLOW Resolve in the SAP GUI, the eFLOW Resolve Web Application, or the eFLOW Resolve Fiori App.

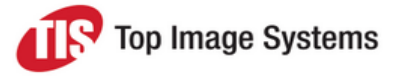

# <span id="page-5-0"></span>Get started

This section explains how to log on to eFLOW Resolve and describes the user interface.

**Note:** eFLOW Resolve is customizable. Depending on your system configuration, some features described in this guide may not be available, or may be different than described.

# <span id="page-5-1"></span>Email notifications

eFLOW Resolve can send email notifications to workflow processors, for example, to inform them that they have received a document in workflow, or that a workflow task is overdue. The eFLOW Resolve configuration determines whether, and under what circumstances, email notifications are sent. Depending on the configuration, you may receive individual notifications (for example, an email for each workflow document) or multiple notifications in a single email (for example, an email listing all workflow documents sent to you today).

If the workflow has been configured for approval by email, the email notification contains links that enable you to approve or reject the workflow task directly from the email.

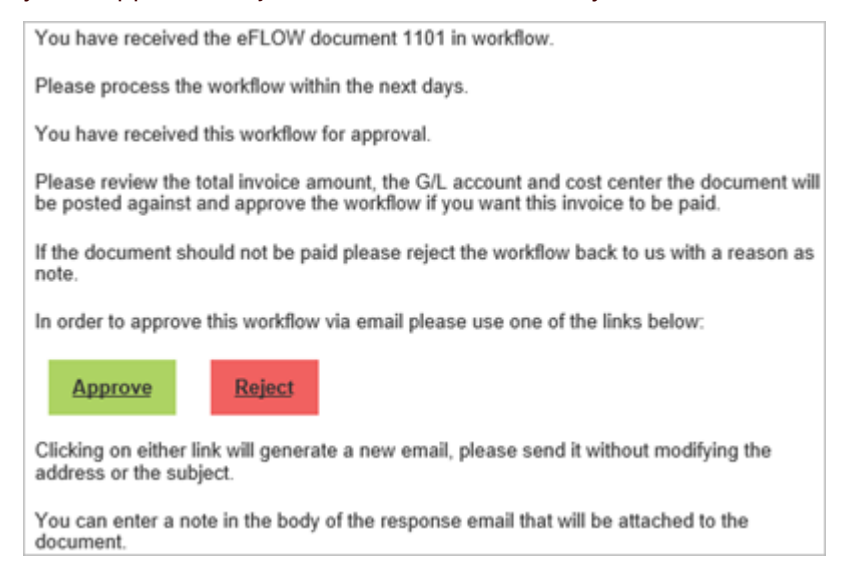

Alternatively, the email may contain an attachment with a link to the SAP GUI. Open this attachment to log on to the SAP GUI and view the document in eFLOW Resolve.

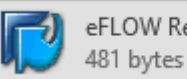

eFLOW ResolveLink.SAP

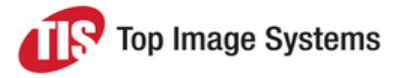

### <span id="page-6-0"></span>Start eFLOW Resolve

To start eFLOW Resolve, log on to SAP and enter transaction **/n/tisa/eflow\_resolve**.

The eFLOW Resolve window displays the document list.

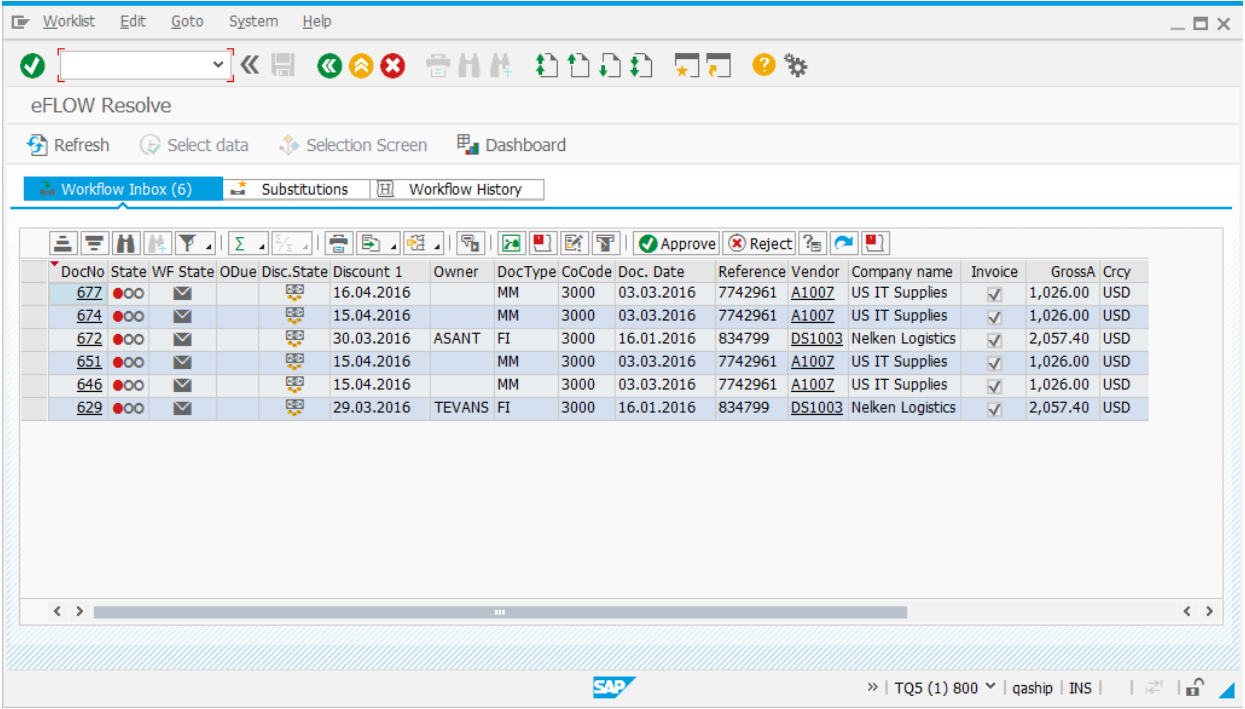

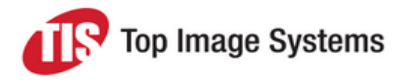

## <span id="page-7-0"></span>Document list

<span id="page-7-2"></span>The document list displays documents in the following tabs.

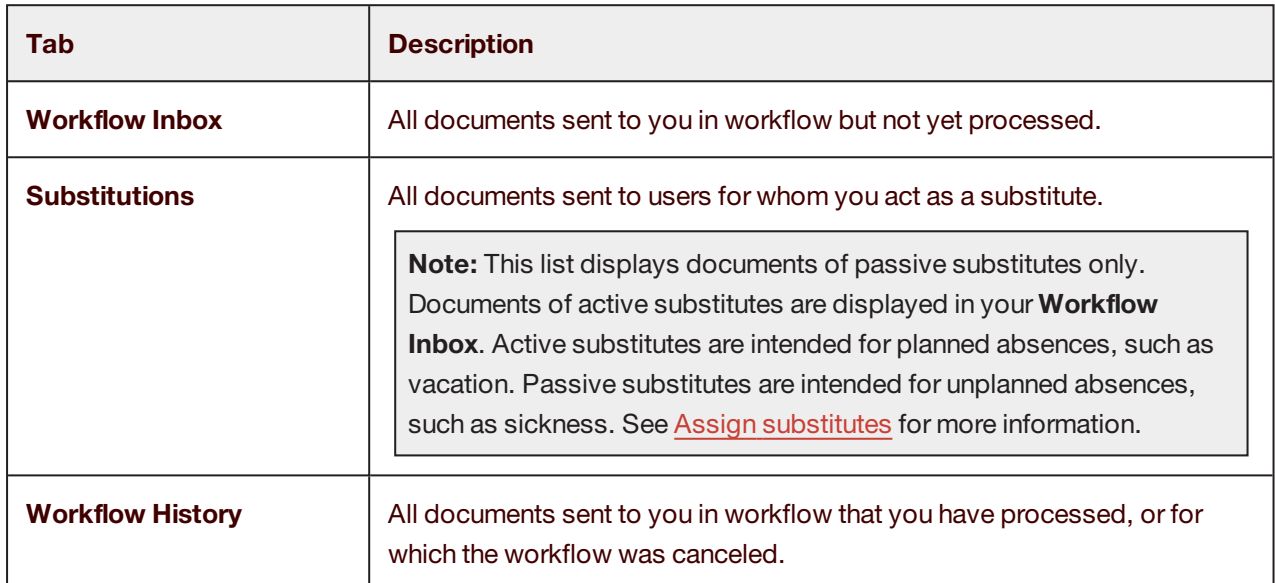

You can use the standard SAP functionality to work with the document list, for example, to sort the list, change the layout, or add columns.

<span id="page-7-1"></span>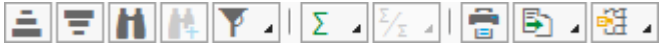

#### Selection screen

The selection screen enables you to filter the document list to display only specific documents.

Click the **Selection Screen** button to close and open the selection screen.

Enter your selection criteria and click the **Select data** button.

To restore the default selection criteria, click the **Clear selection** button .

**Note:** The selection screen is only available in the [Workflow](#page-7-2) History tab.

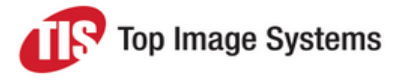

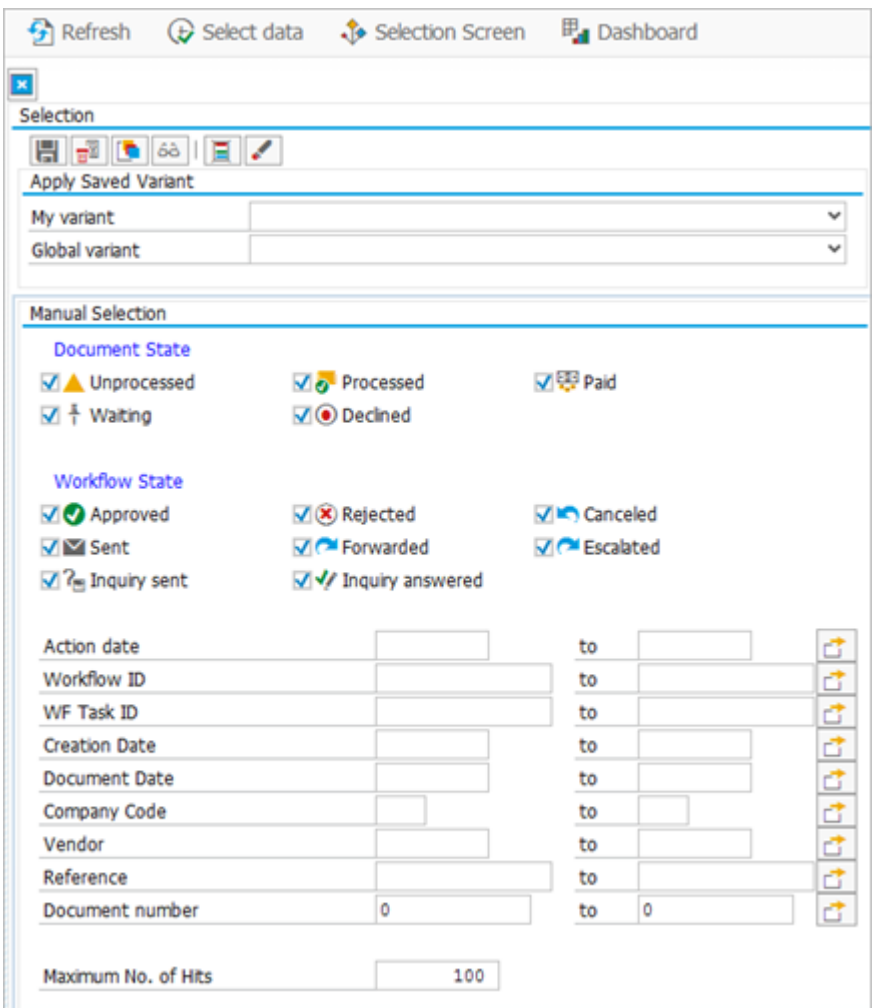

#### <span id="page-8-0"></span>Apply saved variant

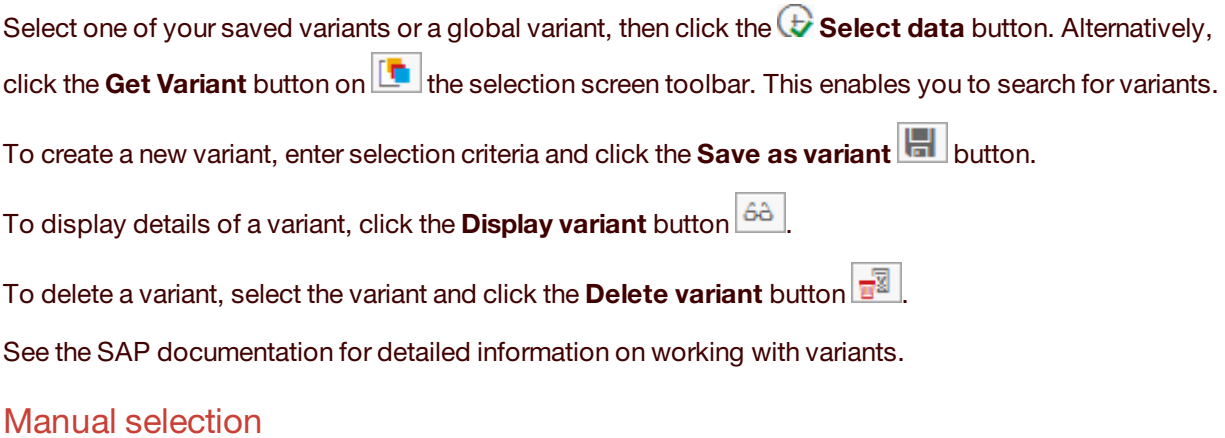

<span id="page-8-1"></span>In this section, you can filter by document state, workflow state, or specific field values.

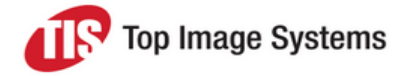

#### <span id="page-9-0"></span>Additional selection fields

You can use dynamic selections to search in fields that are not available on the selection screen. Dynamic selections are temporary, that is, the fields and their values are not saved when you exit eFLOW Resolve, unless you save the selection as a variant.

- 1. Click the **Add fields to selection** button  $\boxed{E}$
- 2. Expand a folder and select the fields you want to add to the selection screen:
	- To add a single field, double-click the field name.
	- <sup>n</sup> To add multiple fields, select the fields using your mouse and the CTRL or SHIFT key, then click the **Copy Selected Items** button.

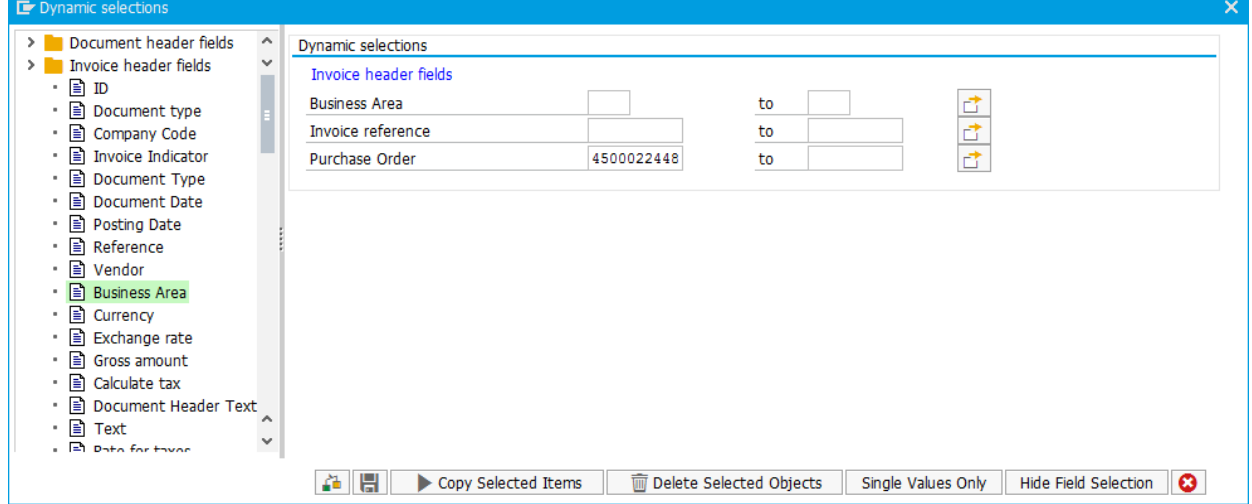

The **Document header fields** folder contains general document fields, such the document type, number or state.

3. Enter search values and click the **Save** button .

The selected values are displayed in the selection screen.

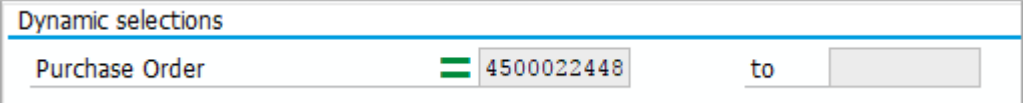

4. In the selection screen, click the **Select data** button.

To remove dynamic selections, click the **Add fields to selection** button , select the fields in the fields list, and click the **Delete Selected Objects** button.

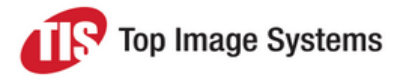

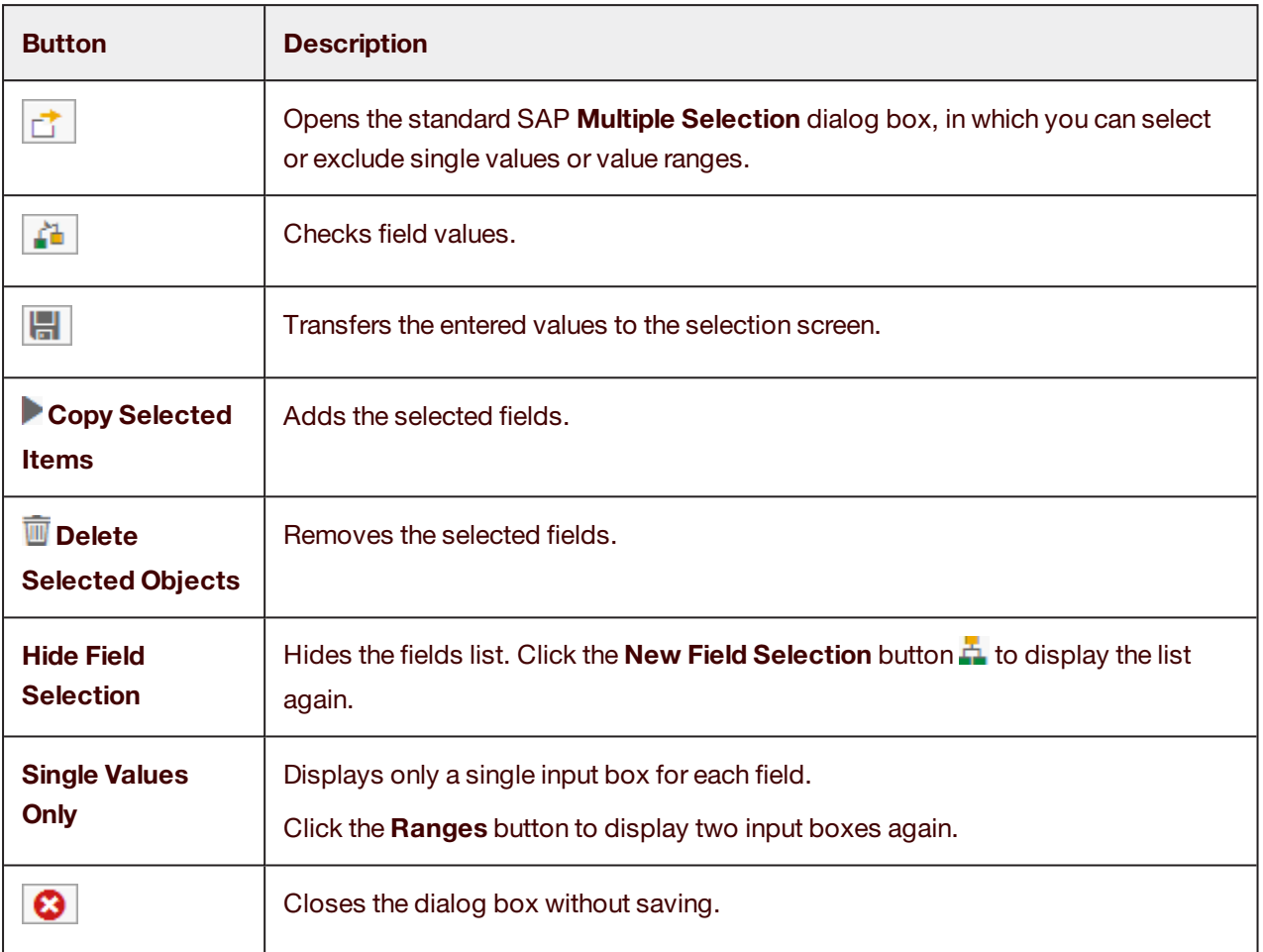

### <span id="page-10-0"></span>Document detail

<span id="page-10-1"></span>To open the document detail, in the document list **DocNo** column, click the document number.

A document may be one of the following AP document types:

- **PO** invoice: An invoice that references a purchase order.
- **n** Non-PO invoice: An invoice without reference to a purchase order.
- <sup>n</sup> **Down payment request**: A document that serves as a reference for posting a down payment in SAP, or as a document for the SAP dunning program. Down payment requests require entry of a special G/L indicator, which is used later in SAP to post the down payment.
- <sup>n</sup> **Accrual posting**: Accrual posting documents are created from the eFLOW Control Accrual Report. Accrual postings enable you to record expenses in the period in which they occur, even if they are invoiced at a later date. Accrual postings require entry of a reversal reason and reversal date. After they are posted to SAP, accrual postings are automatically reversed on the reversal date by the SAP Accrual Engine.

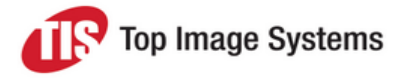

#### <span id="page-11-0"></span>PO invoice

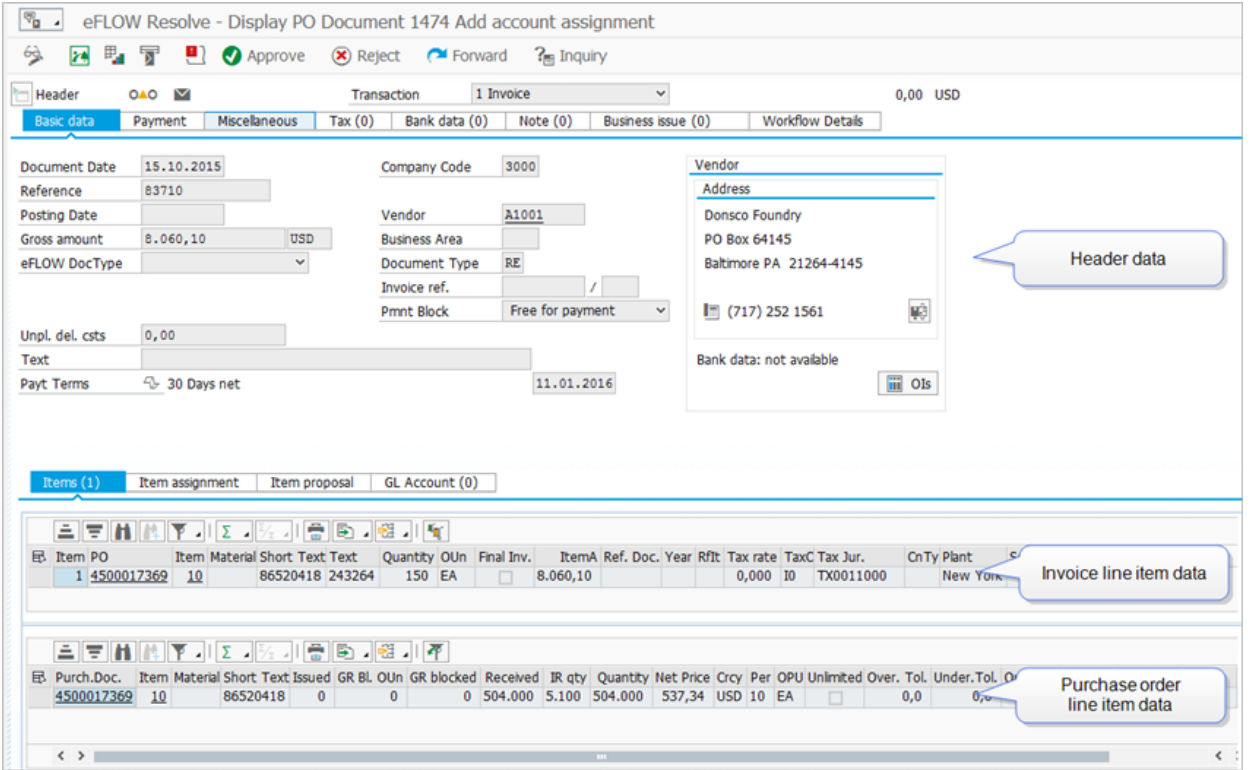

#### <span id="page-11-1"></span>Non-PO invoice

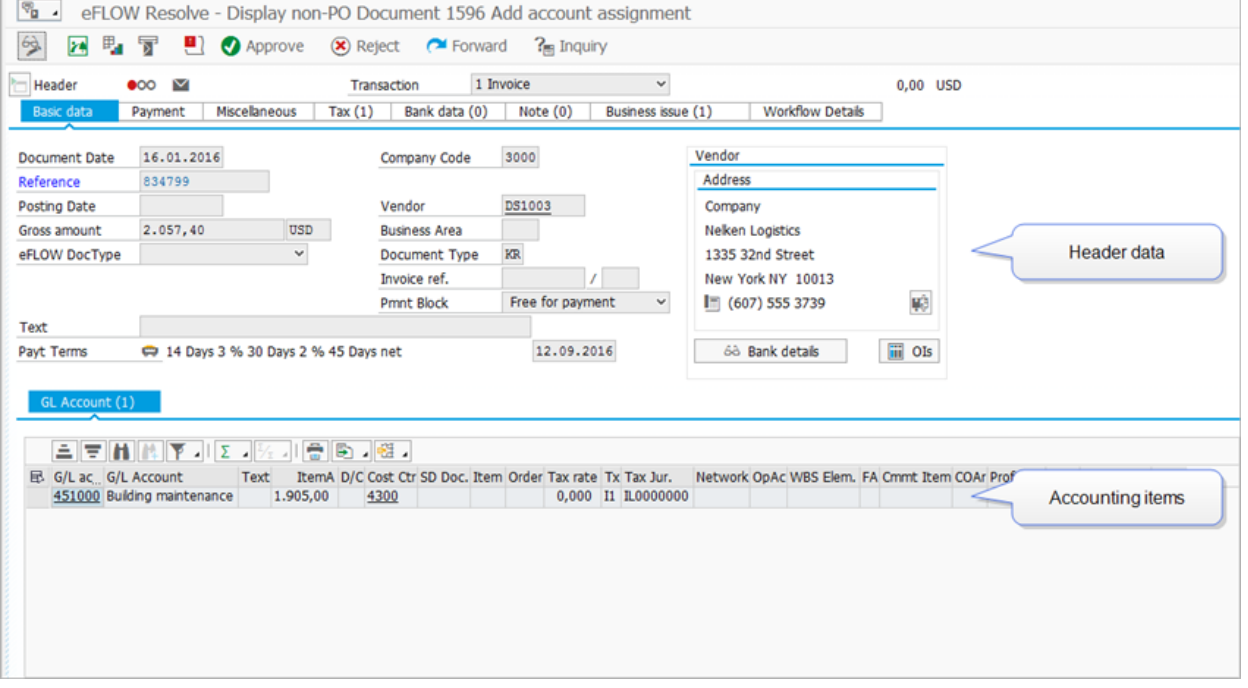

![](_page_12_Picture_0.jpeg)

#### <span id="page-12-0"></span>Down payment request

![](_page_12_Picture_39.jpeg)

#### <span id="page-12-1"></span>Accrual posting

![](_page_12_Picture_40.jpeg)

![](_page_13_Picture_0.jpeg)

Information is displayed in the following tabs:

![](_page_13_Picture_586.jpeg)

![](_page_14_Picture_0.jpeg)

# <span id="page-14-0"></span>Display information

<span id="page-14-1"></span>This section explains how to display different types of information.

# Document image

<span id="page-14-2"></span>To display the document image, click the **Show image** button .

![](_page_14_Picture_175.jpeg)

Fields that were recognized in eFLOW Extract are highlighted on the image.

Use the following buttons to work with the viewer.

![](_page_14_Picture_176.jpeg)

![](_page_15_Picture_0.jpeg)

![](_page_15_Picture_185.jpeg)

![](_page_16_Picture_0.jpeg)

## <span id="page-16-0"></span>Vendor

To open the vendor details in the standard SAP transaction, select the menu item **Go to > Show Vendor**, or double-click the vendor number in the document list or document detail.

### <span id="page-16-1"></span>Purchase order

To open the purchase order in the standard SAP transaction, select the menu item **Go to > Show purchase order**, or click the purchase order number in the document list or document detail.

# <span id="page-16-2"></span>Invoice document

For posted documents with reference to a purchase order, you can view the posted SAP invoice document. Select the menu item **Go to > Show MM Invoice**, or double-click the invoice number in the document list or document detail.

# <span id="page-16-3"></span>Accounting document

For posted documents with and without reference to a purchase order, you can view the posted SAP accounting document. Select the menu item **Go to > Show FI Invoice**, or double-click the invoice number in the document list or document detail.

![](_page_17_Picture_0.jpeg)

### <span id="page-17-0"></span>Workflow audit trail

<span id="page-17-1"></span>The workflow audit trail provides information about all workflows a document was sent to.

To view the workflow audit trail, click the **Workflow audit trail** button  $\blacksquare$ .

![](_page_17_Picture_4.jpeg)

![](_page_18_Picture_0.jpeg)

### <span id="page-18-0"></span>Process log

<span id="page-18-2"></span>The process log records all messages and actions that occurred during the processing of a document.

To open the process log, select the menu item **Edit > Process log**.

By default, only the messages for the last action are displayed. Select a different action from the list to display the messages for that action, or **Show all messages** to display all messages for the document. If available, you can click the **Long text** button **the view detailed information about the message.** 

![](_page_18_Picture_331.jpeg)

# <span id="page-18-1"></span>Change history

<span id="page-18-3"></span>Every time a document is changed and saved, eFLOW Control creates a new document version.

You can view previous versions of a document to see which values have changed.

- 1. Select the menu item **Edit > Change history**.
- 2. In the **Version** list, select a version of the document, or select **Display all changes**.

![](_page_18_Picture_332.jpeg)

![](_page_19_Picture_0.jpeg)

#### **Statistics**

![](_page_19_Figure_2.jpeg)

<span id="page-19-0"></span>To display statistical graphs about the documents in the system, click the **Dashboard** button

# <span id="page-19-1"></span>Complete documents

This section explains how to correct errors in documents and complete the data so that the document can be posted to SAP after the workflow has finished.

**Note:** Which data you can edit depends on the workflow configuration. Some workflows may allow approval only, and some may also allow editing of certain information.

![](_page_20_Picture_0.jpeg)

### <span id="page-20-0"></span>Assign accounts

<span id="page-20-2"></span>To assign accounts to invoice line items, in the document detail, in change mode, click the **GL Account** tab and enter the account details.

**Note:** For PO-related invoices, you can use the **GL Account** tab to enter accounting details not directly related to the PO items, such as unplanned costs (for example, freight costs). Accounting details for items directly related to the PO items should be entered in the **Items** tab.

#### <span id="page-20-1"></span>Account assignment for PO invoices

For PO-related invoices, you assign accounts in the **Items** tab. You can assign multiple accounts to invoice items for which account assignment distribution has been activated in the purchase order.

![](_page_20_Picture_423.jpeg)

Line items for which multiple account assignment is possible have a button in the **MAA** column. Click the

**Expand Multiple Acct Assat** button **Tell in the account assignment lines for a line item, and the** 

**Collapse Multiple Acct Assgt** button **the set of the account assignment lines**. To display or hide account assignment lines for all line items, click the corresponding button on the line items toolbar. Account assignment lines are indicated by the **Multi Accounting** icon .

![](_page_20_Picture_424.jpeg)

![](_page_21_Picture_0.jpeg)

#### To add accounts for a line item:

1. In change mode, click the **Expand Multiple Acct Assgt** button **to display the account assignment** lines.

![](_page_21_Picture_456.jpeg)

2. Enter values in the **Item amount** and **Quantity** fields for each account assignment line, then press ENTER or click the **Save** button.

**Note:** Do not enter data in these fields at line item level for line items with multiple account assignments. The total for the line item is automatically calculated.

- 3. (Optional) To add additional account assignment lines, select the line item, then click the **Insert Multiple Acct Assgt** button  $\mathbf{F}_{\bullet}$  on the toolbar below the line items.
- 4. (Optional) By default, the accounting fields (**G/L Account**, **Cost Center**, etc.) are filled with the values from the purchase order. You can change these values if necessary.

The selection list on the toolbar below the **Items** list enables you to change the column layout of the line items table to quickly access the fields you need.

![](_page_21_Picture_457.jpeg)

This selection list is only available in change mode. To change the layout in display mode, use the **Choose layout variant** button  $\frac{|\mathbf{v}|}{|\mathbf{v}|}$  on the toolbar above the **Items** list.

5. Click **Save** 

![](_page_22_Picture_0.jpeg)

#### <span id="page-22-0"></span>Locate errors

<span id="page-22-1"></span>Errors in documents are listed in the **Business issue** tab in the document detail.

**Note:** Which errors are displayed here depends on your system configuration. In general, the errors displayed in this tab relate directly to the business process. Technical errors, warning messages, or other messages that do not relate directly to the business process, can be viewed in the [process](#page-18-2) log.

The **Active issues** folder displays open errors in the document. The **Solved issues** folder displays errors that have already been corrected.

![](_page_22_Picture_228.jpeg)

Fields with errors are highlighted in the line items area.

![](_page_22_Picture_229.jpeg)

![](_page_23_Picture_0.jpeg)

### <span id="page-23-0"></span>Propose line items

eFLOW Control can automatically add line items from a selected purchase order, scheduling agreement, delivery note or service entry sheet to the invoice.

- 1. In the document detail line items area, in change mode, click the **Item proposal** tab.
- 2. Select the reference document type to use for proposal.
- 3. Enter the document numbers to use.
- 4. Select the **FS item type**.

![](_page_23_Picture_360.jpeg)

5. Click **Adopt billable** or **Adopt all**.

<span id="page-23-1"></span>The proposed line items replace the existing line items.

# Assign line items

You can assign the purchase order line items to the invoice line items using drag and drop.

1. In the line items area, in change mode, click the **Item assignment** tab.

By default, the purchase order line items are displayed on the left, and the invoice items on the right. To display the purchase order items above the invoice items, click the **Expand vertical** button  $\boxed{1}$ .

![](_page_24_Picture_0.jpeg)

![](_page_24_Picture_601.jpeg)

2. Perform one of the following actions:

To assign a purchase order item to an invoice item:

- <sup>n</sup> Click on the PO item, then holding down the mouse button, drag the item over the invoice item and release the mouse button.
- Select the invoice item and double-click the PO item. The PO item is assigned to the invoice item.

To add a new purchase order item to the invoice:

- <sup>n</sup> Click on the PO item, then holding down the mouse button, drag the item below the invoice items and release the mouse button.
- Select the item and click the **Add item to document** button **...** Using this method, you can add multiple items to the invoice.

To remove a purchase order item from the invoice, select the item and click the **Delete** button  $\overline{m}$ .

**Note:** At small screen resolutions (less than 1024 x 768), buttons for the standard SAP list functions (such as sorting, filtering, or finding) may not be available on the **Item assignment** toolbar.

#### <span id="page-24-0"></span>Create a goods receipt or SES

To create a goods receipt or service entry sheet for an invoice line item, in the document detail, click the

**Items** tab and select the line item, then click the **Enter goods receipt/SES** button

The SAP transaction MIGO or ML81N opens.

<span id="page-24-1"></span>After you post the goods receipt or service entry sheet, the eFLOW Control document is updated accordingly.

#### Tag a document

<span id="page-24-2"></span>You can assign tags to documents as visual indicators that categorize, prioritize, or draw attention to the documents. Assigned tags are displayed above the header tabs in the document detail.

![](_page_25_Picture_0.jpeg)

- 1. Click the **Tag document** button
- 2. In the **Tag document** dialog box, in the **Available Tags** list, select one or more tags and click the **Add** tag button
- <span id="page-25-0"></span>3. Click the **Tag document** button.

# Workflow actions

<span id="page-25-1"></span>This section explains the actions you can take when processing documents in workflow.

### Approve a document

#### <span id="page-25-2"></span>Click the **Approve workflow** button .

If the workflow has a next step which is configured for manual assignment of recipients, you must add recipients. Optionally, you can also type a note.

![](_page_25_Picture_221.jpeg)

![](_page_26_Picture_0.jpeg)

# <span id="page-26-0"></span>Reject a document

<span id="page-26-4"></span><span id="page-26-1"></span>To reject a document, click the **Reject workflow** button .

## Forward a document

<span id="page-26-5"></span>You can forward documents to another user. Forwarding passes responsibility for the document to that user. The document is no longer displayed in your worklist.

- 1. Click the **Forward workflow** button
- <span id="page-26-2"></span>2. Enter a recipient and click the **Forward workflow** button.

# Send an inquiry

<span id="page-26-6"></span>You can send inquiries to obtain information from other users.

- 1. Click the **Send inquiry** button  $\mathbf{r}_{\blacksquare}$
- 2. Enter a recipient and type your inquiry in the text box.
- 3. Click the **Send inquiry** button.

The document status changes to **Inquiry sent** . The document appears in the inquiry recipient's **Workflow Inbox**. You can view your inquiry and the recipient's answer in the **Note** tab in the document detail.

If you approve the workflow before the inquiry has been answered, the inquiry is canceled and the document is removed from the inquiry recipient's document list.

# <span id="page-26-3"></span>Answer an inquiry

When another workflow processor sends you an inquiry about a document, the document appears in your **Workflow Inbox** with the status **Inquiry sent** .

To view the inquiry, open the document and click the **Note** tab.

To answer the inquiry, enter text in the text box and click the **Save note** button, then click the **Answer** button  $\mathbf{r}$  on the toolbar.

The document is removed from your inbox.

# <span id="page-27-0"></span>**Communication**

You can use notes and messages to communicate with other people. You can also add attachments to documents.

# **Notes**

<span id="page-27-1"></span>Notes enable you to communicate with other users within eFLOW Control and eFLOW Resolve. Notes are displayed in the **Note** tab in the document detail. They are saved with the document as an attachment and permanently archived. Notes are not passed to the SAP document.

- 1. Click the **Note** tab.
- 2. To add a note, type in the text box on the right and click the **Save note** button.
- 3. Click the arrows  $\sim$  to view or hide the entire note text, or the buttons  $\geq$  to view or hide all note texts.

### **Messages**

<span id="page-27-2"></span>You can send email messages to any valid email address. eFLOW Resolve provides customizable, predefined message templates. The invoice image is attached to the message as a PDF file.

- 1. Click the **Send message** button  $\overline{P}$ .
- 2. Enter the email addresses to send the message to. The vendor email address is inserted by default.
- 3. Click the **Insert Row E** or **Delete Row B** button to add or remove recipient addresses.
- 4. Enter the message text:
	- <sup>n</sup> To use a template, select the **Language** and then the **Template**. Depending on the system configuration, some templates may only be available for specific company codes.
	- n To use your own text, type the text in the lower text box. If you select a template, the template text and your own text appear in the message. To use only your own text, select the blank entry in the **Template** list.
- 5. Click the **Send** button.

![](_page_28_Picture_0.jpeg)

#### **Attachments**

<span id="page-28-0"></span>You can add files as attachments to eFLOW Control documents. Attachments are available in the eFLOW Control document and, after posting, in the corresponding SAP document.

To add an attachment:

- 1. Click the **Services for Object** button  $\boxed{\overline{\tau_{\mathbf{L}}}}$
- 2. Click the **Create** button and select **Store Business document**.
- 3. Select a **Document Type** and then drag and drop the file from your file system into the empty field.
- 4. Click the **Continue** button  $\bigcirc$ .

To view attachments, click the **Services for Object** button and then click the **Attachment list** button

<span id="page-28-1"></span>**D**. Double-click the attachment to open it.

# User settings

You can select various user-specific settings to control certain aspects of the system behavior. See the sections below for details.

To change user settings:

- 1. Select the menu item **Go to > User settings**.
- 2. Click on the appropriate tab.
- 3. Change the settings.
- 4. Click the **Save** button.

<span id="page-28-2"></span>To revert to the default settings, click the **Defaults** button.

#### General

![](_page_28_Picture_535.jpeg)

![](_page_29_Picture_0.jpeg)

![](_page_29_Picture_596.jpeg)

### <span id="page-29-0"></span>**Worklist**

![](_page_29_Picture_597.jpeg)

![](_page_30_Picture_0.jpeg)

### <span id="page-30-0"></span>**Document**

![](_page_30_Picture_520.jpeg)

# <span id="page-30-1"></span>Assign substitutes

<span id="page-30-3"></span>You can assign other users as substitutes to process your workflows during your absence.

Your documents are displayed in both your document list and the document list of the substitute. If the substitute processes a document (for example, approves it), the document is no longer displayed in your document list.

#### <span id="page-30-2"></span>Active substitutes

Active substitutes are intended for planned absences, such as vacation.

Active substitutes can display and process your documents for a specified time period. They receive email notifications when a document is sent to you in workflow during that time period.

![](_page_31_Picture_0.jpeg)

Documents of active substitutes are indicated by the **Substituted active** icon **in** in the document list **Workflow Inbox** tab.

#### <span id="page-31-0"></span>Passive substitutes

Passive substitutes are intended for unplanned absences, such as sickness.

Passive substitutes are assigned for an unlimited time period. They receive no email notifications.

<span id="page-31-1"></span>Documents of passive substitutes are displayed in the document list **Substitutions** tab.

#### Assign a substitute

 $\sim$ 

You assign substitutes in the SAP Business Workplace.

- 1. Go to transaction SBWP.
- 2. In the **Settings** menu, select **Workflow settings > Maintain substitute**.
- 3. Select your name, then click the **Create substitute** button to add and activate substitutes. See the SAP documentation for more information.

![](_page_31_Picture_266.jpeg)

![](_page_32_Picture_0.jpeg)

# <span id="page-32-0"></span>**Reference**

<span id="page-32-1"></span>This section provides quick reference information.

#### Document statuses

![](_page_32_Picture_218.jpeg)

# <span id="page-32-2"></span>Workflow statuses

![](_page_32_Picture_219.jpeg)

![](_page_33_Picture_0.jpeg)

![](_page_33_Picture_356.jpeg)

#### <span id="page-33-0"></span>Discount statuses

Discount statuses are calculated based on the payment terms defined in the document. If different cash discounts are specified (for example, 14 days 3%, 30 days 2%, 45 days net), eFLOW Control displays different icons to indicate which discount date is approaching. To view the exact date until which the discount is offered, position the mouse cursor over the icon:

![](_page_33_Picture_4.jpeg)

![](_page_33_Picture_357.jpeg)

### <span id="page-33-1"></span>Shortcut keys and toolbar buttons

![](_page_33_Picture_358.jpeg)

![](_page_34_Picture_0.jpeg)

![](_page_34_Picture_252.jpeg)